## **Změna rozložení objektů v sestavě**

Pro výběr [ovládacího prvku](https://docs.elvacsolutions.eu/pages/viewpage.action?pageId=51845747) na něj jednoduše klikněte. Pro výběr dalšího ovládacího prvku, který je v pořadí, stiskněte klávesu **TAB**. Chcete-li vybrat předchozí ovládací prvek v pořadí, stiskněte klávesou zkratku **SHIFT+TAB**. Jednotlivé ovládací prvky lze přemisťovat buď pomocí myši nebo klávesnice.

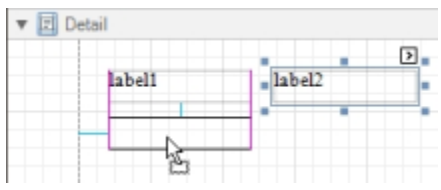

Ovládací prvky mohou být přesně zarovnány k sobě buď pomocí režimu Snap Grid nebo Snap Lines. Více viz téma [Režim zarovnání](https://docs.elvacsolutions.eu/pages/viewpage.action?pageId=51845688)  [ovládacích prvků](https://docs.elvacsolutions.eu/pages/viewpage.action?pageId=51845688). Chcete-li změnit velikost ovládacího prvku pomocí myši, vyberte jej za jeho okraj nebo roh a přetáhněte jej pomocí funkce [Drag&Drop](https://docs.elvacsolutions.eu/pages/viewpage.action?pageId=51839922).

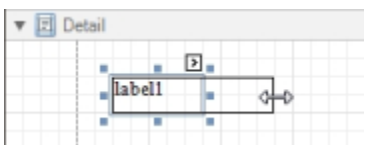

Chcete-li změnit velikost sekce, vyberte ji za záhlaví a přetáhněte ji pomocí funkce [Drag&Drop](https://docs.elvacsolutions.eu/pages/viewpage.action?pageId=51839922) směrem nahoru/dolu.

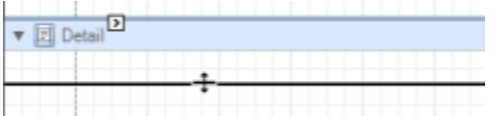

Chcete-li změnit velikost objektů pomocí klávesnice, stiskněte kombinaci klávesových zkratek **SHIFT+šipka** nebo **CTRL+SHIFT+jaká koliv šipka**. Chcete-li vybrat více objektů najednou, proveďte jednu z následujících akcí.

- Klikněte na objekty zatímco držíte klávesovou zkratku **CTRL** nebo **SHIFT**.
- Klikněte na prázdné místo a táhnutím myši vytvořte výběrový rámeček. Po uvolnění tlačítka myši budou všechny ovládací prvky v rámci výběrového rámečku vybrány. V tomto případě se smaže předchozí výběr.

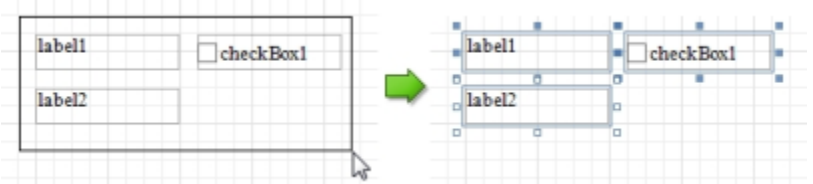

Sjednotit velikost ovládacích prvků nebo jejich rozložení lze snadno pomocí voleb na [nabídce Report Designer](https://docs.elvacsolutions.eu/pages/viewpage.action?pageId=51845861) ve skupině **Zarovnání** nebo **Rozvržení**.

Kromě toho lze také současně ovládací prvky kopírovat, vkládat a odstraňovat umístěním do ovládacího prvku [Panel \(Panel\)](https://docs.elvacsolutions.eu/pages/viewpage.action?pageId=51845831).